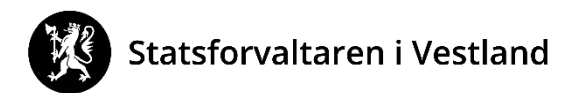

# **Honorar og reiserekning for eksternt tilsette hjå Statsforvaltaren i Vestland**

Dersom du skal krevje honorar og/eller dekning av reiseutgifter, sender du inn krav elektronisk.

## **Registrer deg**

Først treng vi dine personopplysningar for å registrere deg som eksternt tilsett. Lenke til skjema finn du [her](https://skjema.no/SF/confirmprivacylogin?shortname=eksterne&returnUrl=https%3A%2F%2Fskjema.no%2FSF%2Feksterne&userLoggedInWithSecurityLevel=0&requiredSecurityLevel=3)

(Alternativt gå via nettsida vår<https://www.statsforvalteren.no/vestland/> - *Finn skjema og teneste* - *Godtgjering til eksterne, registrer ny brukar*.) Logg inn med ID-Porten. Skjema er førehandsutfylt med ein del personalia. Du må også fylle ut din e-post, og kven som er kontaktperson hjå Statsforvaltaren.

Innan eit par dagar vil du få ein e-post om at du kan sende inn reiserekning.

# **DFØ app**

Du nyttar appen *DFØ selvbetjening* (appen finns i App Store eller Google Play).

Første gong du brukar appen, loggar du inn via ID-porten. Då kan du velje ein pin-kode eller fingeravtrykk til neste gong.

# **Slik krev du honorar**

- 1. Trykk på *Registrer oppdrag* i hovedmenyen. Trykk på + for å lage eit nytt skjema.
- 2. Trykk på *Formål*. Skriv inn kva oppdraget gjeld, og trykk på *OK*.
- 3. Trykk på + *Legg til ny godtgjørelse*.
	- 1. Trykk på *Beskrivelse*. Skriv kva oppdraget gjeld, og trykk på *OK*.
	- 2. Trykk på *dato* og velg dato i kalenderen.
	- 3. Trykk på *lønnart*. Skriv inn lønnart 5535 dersom honorar totalt frå Statsforvaltaren i Vestland vil vere meir enn kr. 1.000,- på eitt år. Eventuelt om du skal ha timesats bruker du lønnart 5534 – og legg då inn timesats og tall timer. Dersom du kjem under kr. 1.000,- skal du nytte lønnart 5524. Då vert det ikkje trekt forskotsskatt.
	- 4. Fyll inn avtalt beløp.
	- 5. Trykk på *OK*.
- 4. Skriv eventuelt kommentar til godkjenner/leder.
- 5. Om du har avtale om å levere timeliste eller annan dokumentasjon, kan du trykke *Vedlegg*. Trykk på + og hent opp vedlegget frå telefonen. Du kan nytte kamera på telefonen til å ta bilde av papirdokumentasjon.
- 6. Trykk på *SEND* (øverst på siden).
- 7. Trykk på *Send inn* for å sende inn skjemaet.

Utbetaling skjer om lag annankvar veke. Lønnslipp vert send på AltInn. Du kan også følgje med på behandling av kravet ditt inne i Appen. Om det er noko som må rettast i kravet, får du e-post om det.

Postadresse: Njøsavegen 2 6863 Leikanger Besøksadresse: Njøsavegen 2, Leikanger Statens hus, Kaigaten 9, Bergen Fjellvegen 11, Førde

Telefon: 57 64 30 00 www.statsforvaltaren.no/vl Org.nr. 974 760 665

# **Slik skriv du reiserekning**

- 1. Velg «Reiseregning», trykk deretter på + i reiseregning.
- 2. Legg inn dato og tid for reisestart og reiseslutt.
- 3. Legg inn formål for reisa, og stad.
- 4. Trykk på «refusjoner» øvst i menyen for å registrere kostgodtgjersle, utlegg, samt eventuelt kilometergodtgjersle for bruk av egen bil.
- 5. Trykk på «kostgodtgjersle». Hak av for kostgodtgjersle. Kryss av for måltida du har fått dekka.

*For kvart trinn du er ferdig med å registrere, trykker du «OK» øvst i høgre hjørne for å lagre og komme tilbake i menyen.*

- 6. Dersom du har brukt eigen bil, trykk på «Kilometergodtgjørelse» deretter «Legg til ny distanse». Fyll ut nødvendige opplysningar.
- 7. Dersom du har utlegg, trykk på «Legg til ny utgiftspost». Fyll ut nødvendige opplysningar, og last opp nødvendige kvitteringar (for eksempel taxi, parkering over kr 500,-). Her kan du opne kamera inne i appen og ta bilde av kvitteringa. Du treng **ikkje** legge ved kvittering for kollektivtransport som buss, båt og tog).

Om du har lagt ut for flybillett sjølv, må du ta skjermbilete av boardingpass med ein gong, då dette ofte berre er tilgjengeleg i kort tid.

Om du overnattar på hotell, må du oppgi namn på hotellet ved å opprette utgifta «Hotell» eller «Hotell betalt av virksomheten». Om du ikkje har betalt sjølv, kan du bruke beløp kr. 0,-. I merknad til utgifta skriv du namn på hotellet.

- 8. Om du vil fortsetje å registrere reiserekninga på eit seinare tidspunkt, trykk på ikonet for lagre (diskett). Reiserekninga vert lagra som utkast.
- 9. Trykk på «send» for å sende inn reiserekninga. Trykk deretter på «send inn».

Utbetaling skjer om lag ein gong i veka. Du kan følgje med på behandling av reiserekninga di inne i appen. Om det er noko som må rettast i reiserekninga, får du e-post om det.

#### **Treng du hjelp?**

Om du har spørsmål om oppdraget ditt, tek du kontakt med din kontaktperson hjå Fylkesmannen.

Om du har spørsmål om appen, og korleis du fyller ut honorarkrav og reiserekning, tek du kontakt med DFØ på 400 18 659 eller [lonn@dfo.no](mailto:lonn@dfo.no). Du kan også sjå brukarrettleiingar her: <https://dfo.no/kundesider/reiseregning/reiseregning-for-honorarmottakere> .

Om du ikkje vil nytte appen, kan du logge inn på BetalMeg her:<https://selvbetjening.dfo.no/>.

#### **Har du organisasjonsnummer?**

Då kan du sende faktura i EHF format. Du nyttar vårt organisasjonsnummer 974760665. Alternativt kan du sende faktura per post til:

Statsforvaltaren i Vestland Fakturamottak DFØ Postboks 4746 7468 Trondheim Spør din kontaktperson hjå Statsforvaltaren kva ressursnummer du skal merke faktura med.